# **Issue – NET framework version issue.**

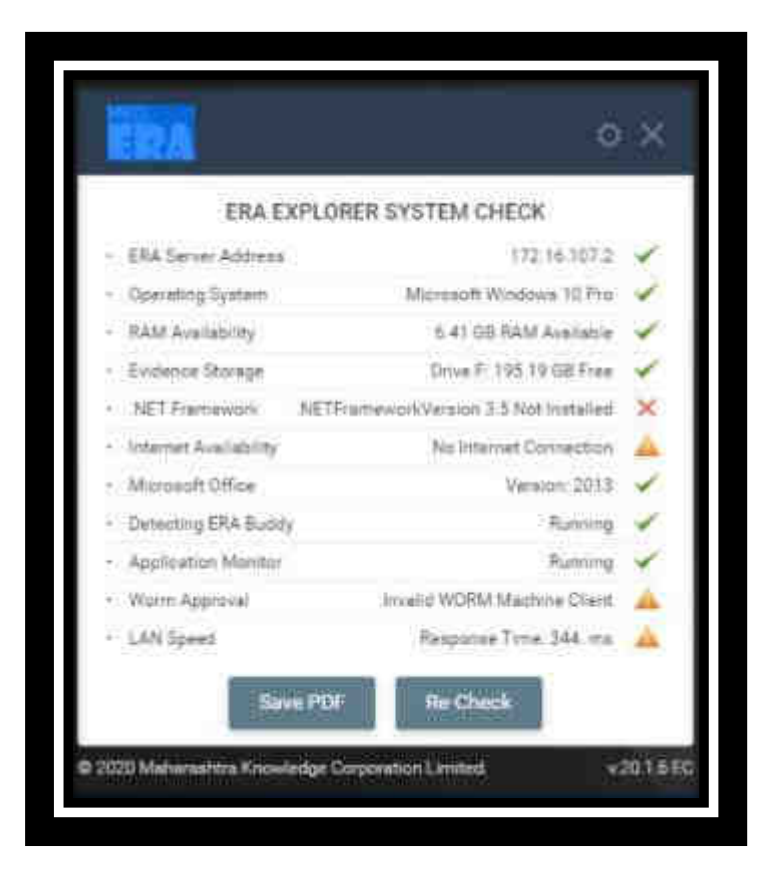

**Step 1: User left click on "Action Center, No new notifications (button)"** 

**No screenshots were saved for this steps.** 

**Step 2: Click on "All settings (button)" in "Action center"** 

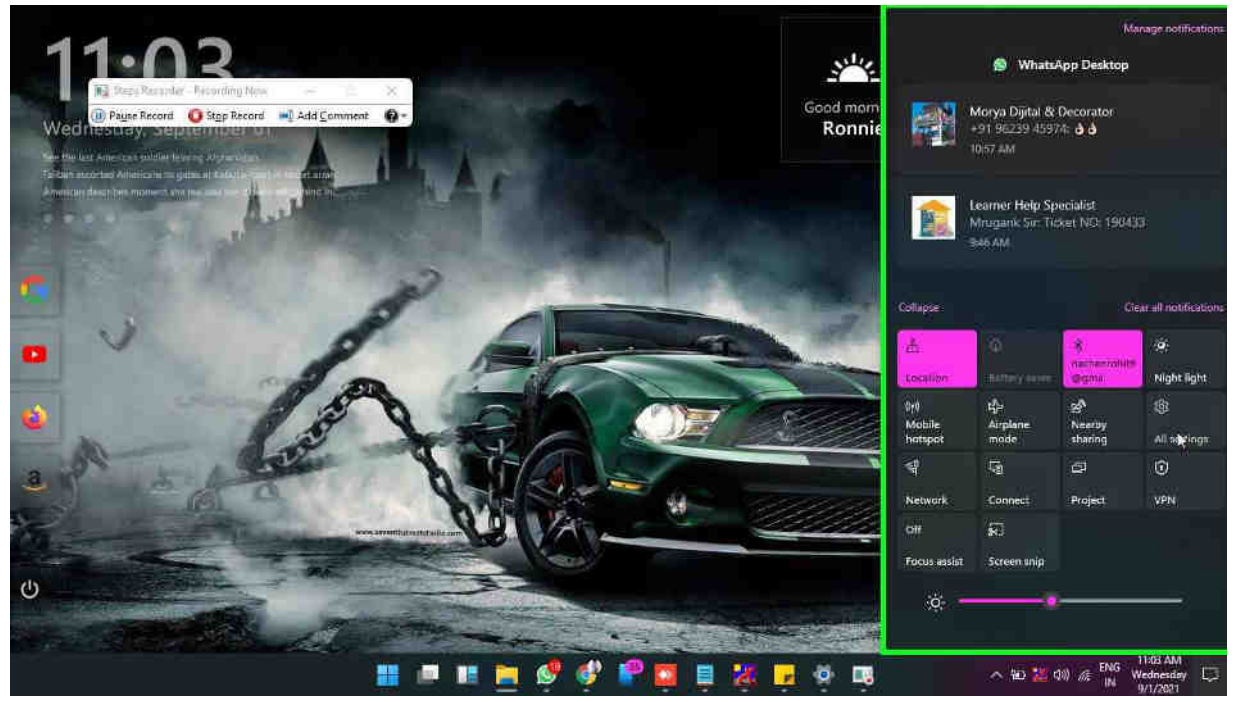

**Step 3: Scroll down on "Settings (window)" in "Settings"** 

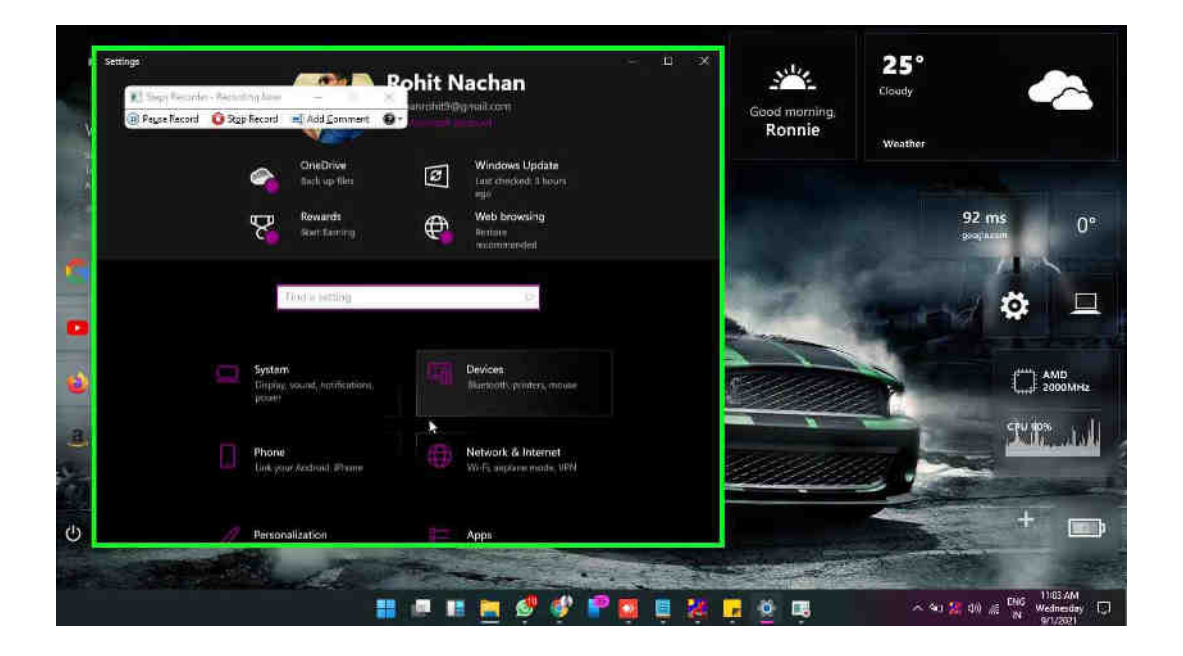

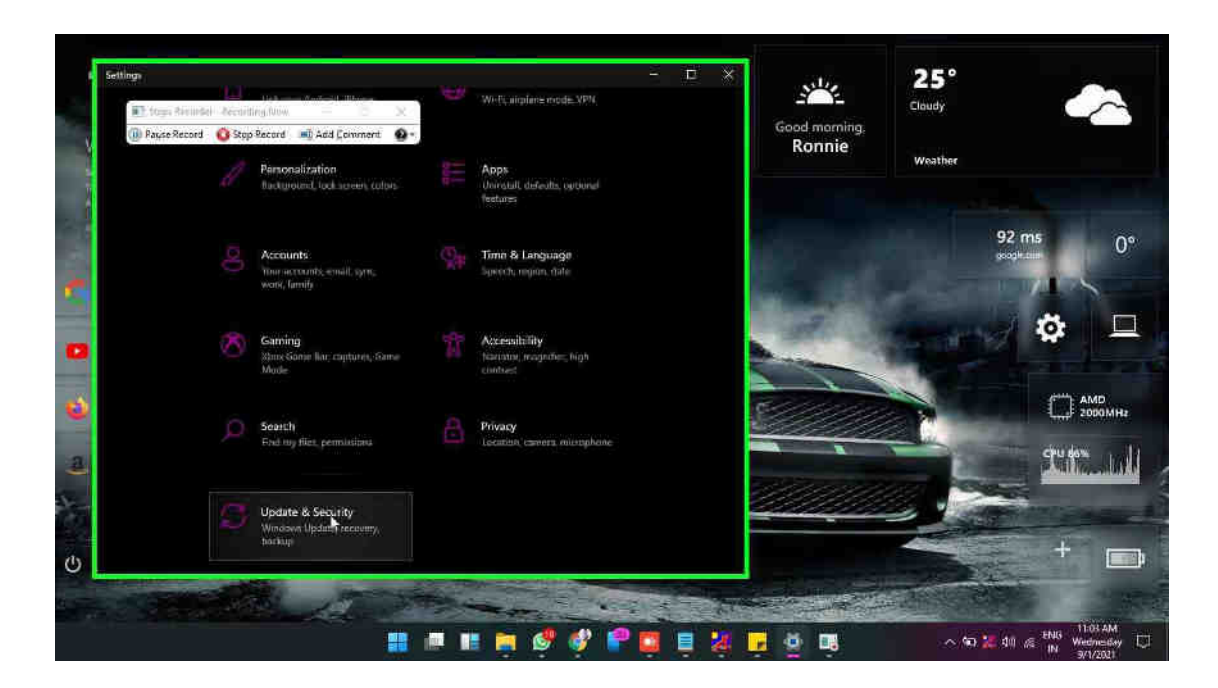

**Step 4: Click on "Update & Security (text)" in "Settings"** 

**Step 5: Click on "Maximize Settings (button)" in "Settings"** 

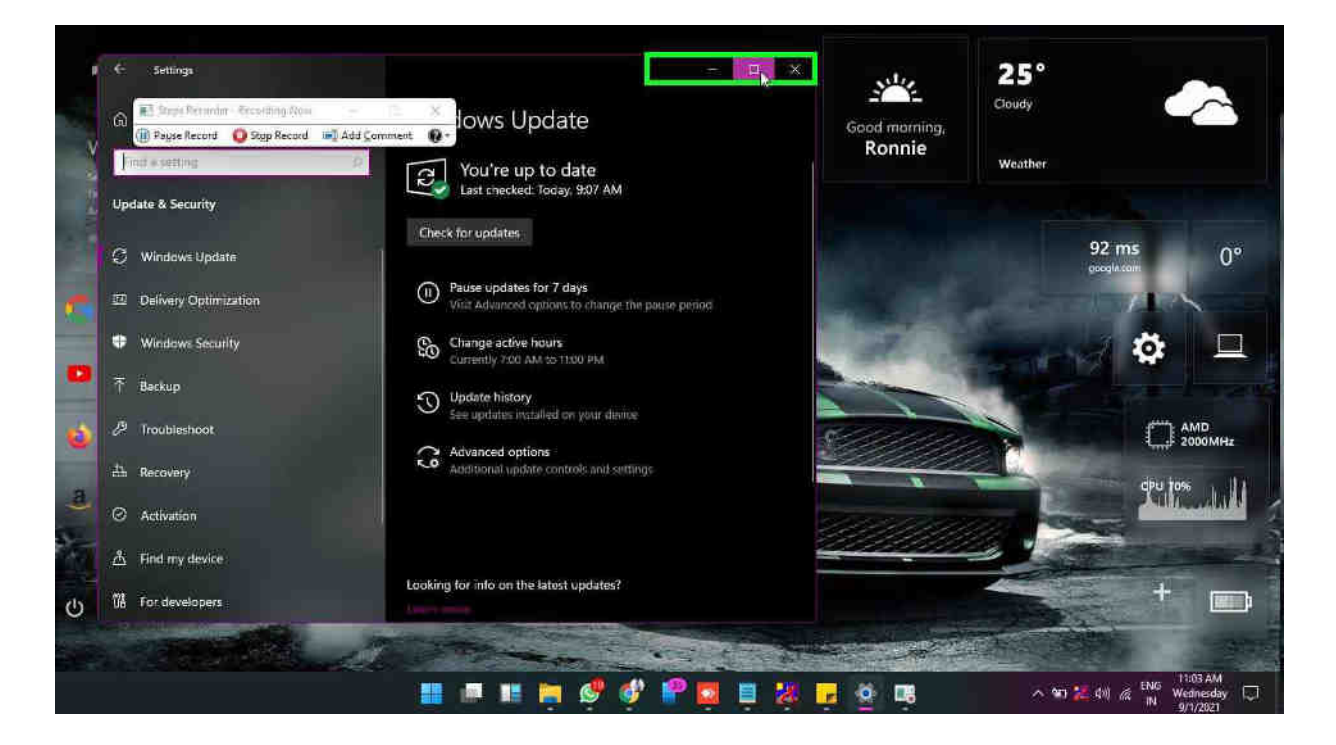

### **Step 6: Click on "Check for updates (button)" in "Settings"**

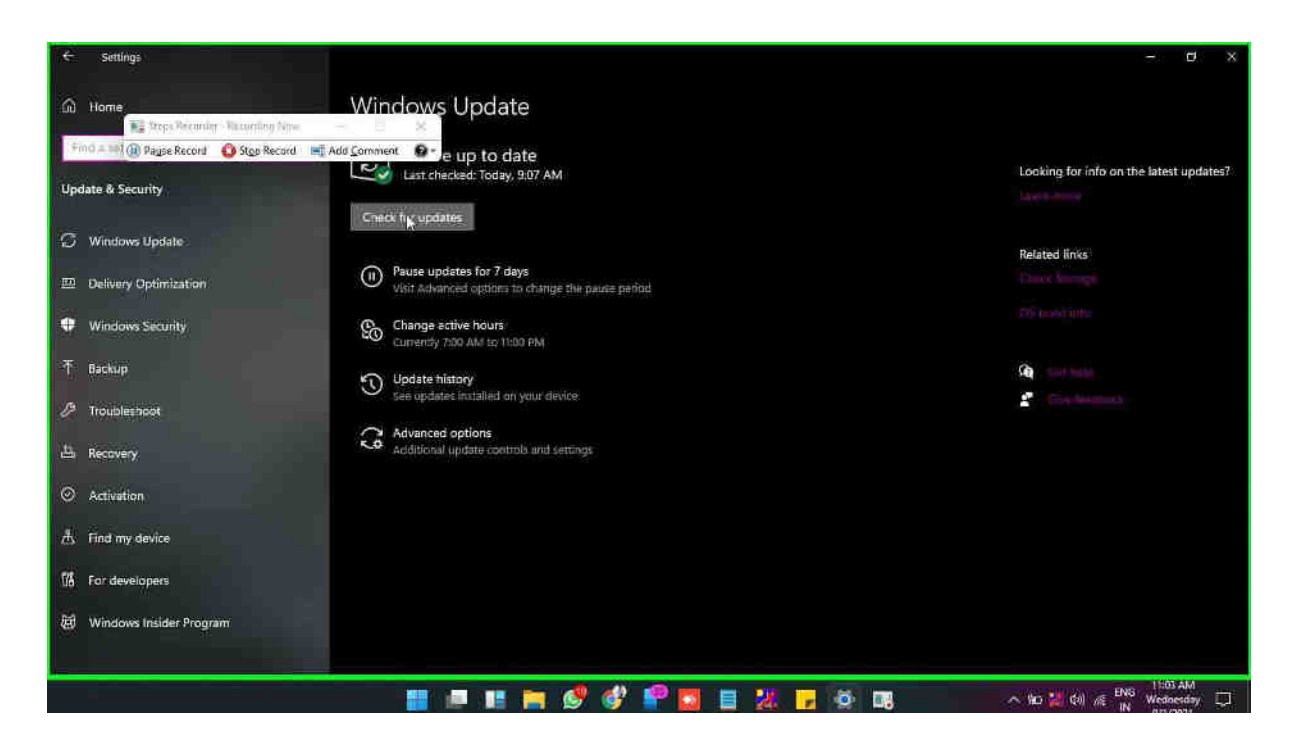

**Step 7: Drag the mouse start on "Pending install (text)" in "Settings"** 

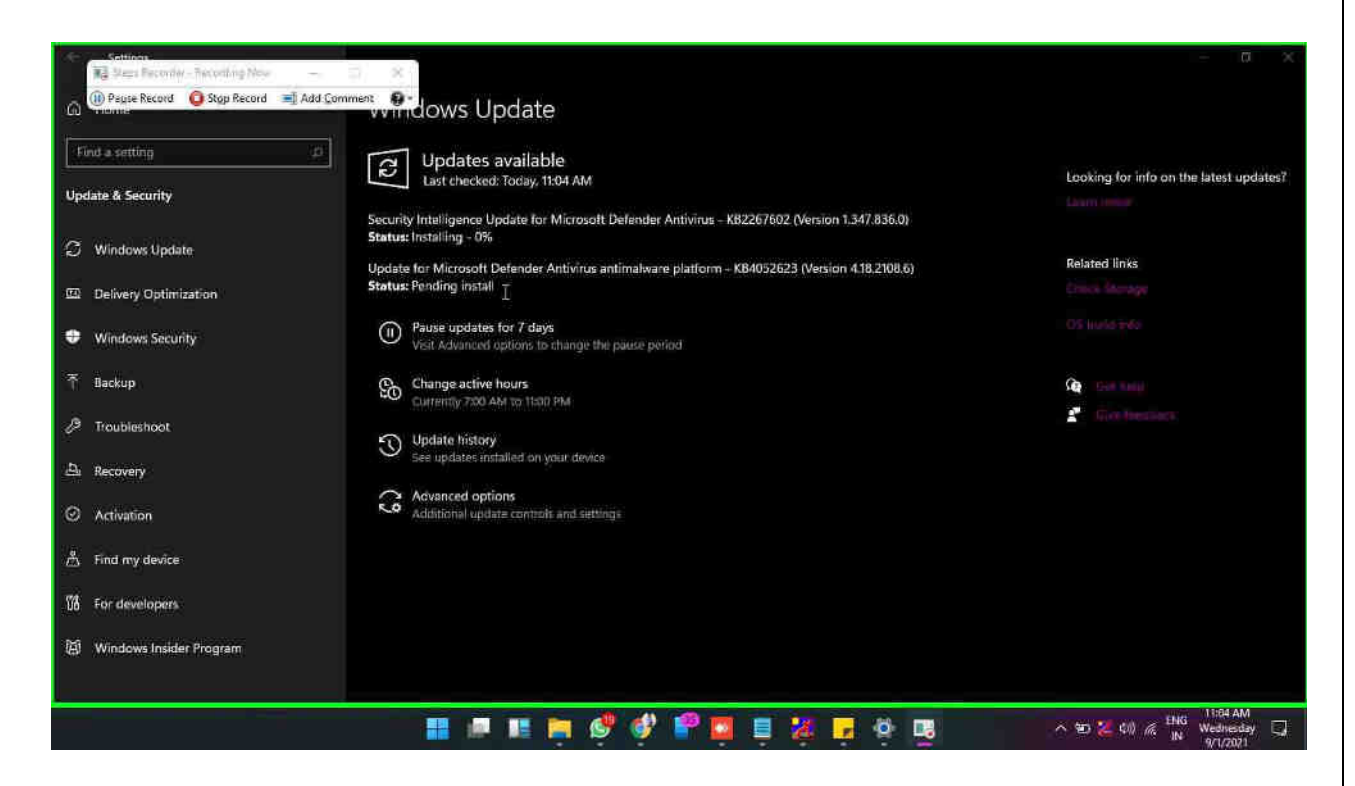

## **Step 8: mouse drag end on "Security Intelligence Update for Microsoft Defender Antivirus - KB2267602 (Version 1.347.836.0) Installing - 0% (text)" in "Settings"**

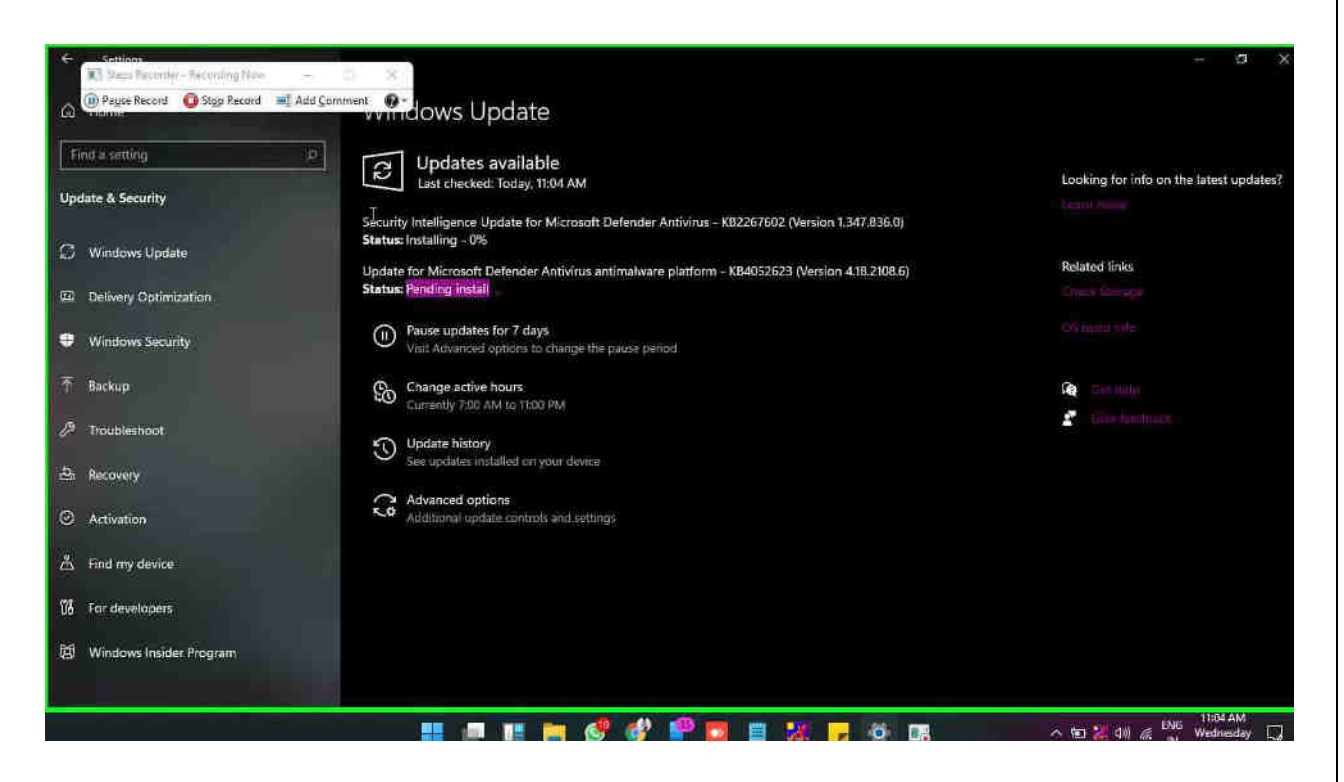

**Step 9: User left click on "Pending install (text)" in "Settings"** 

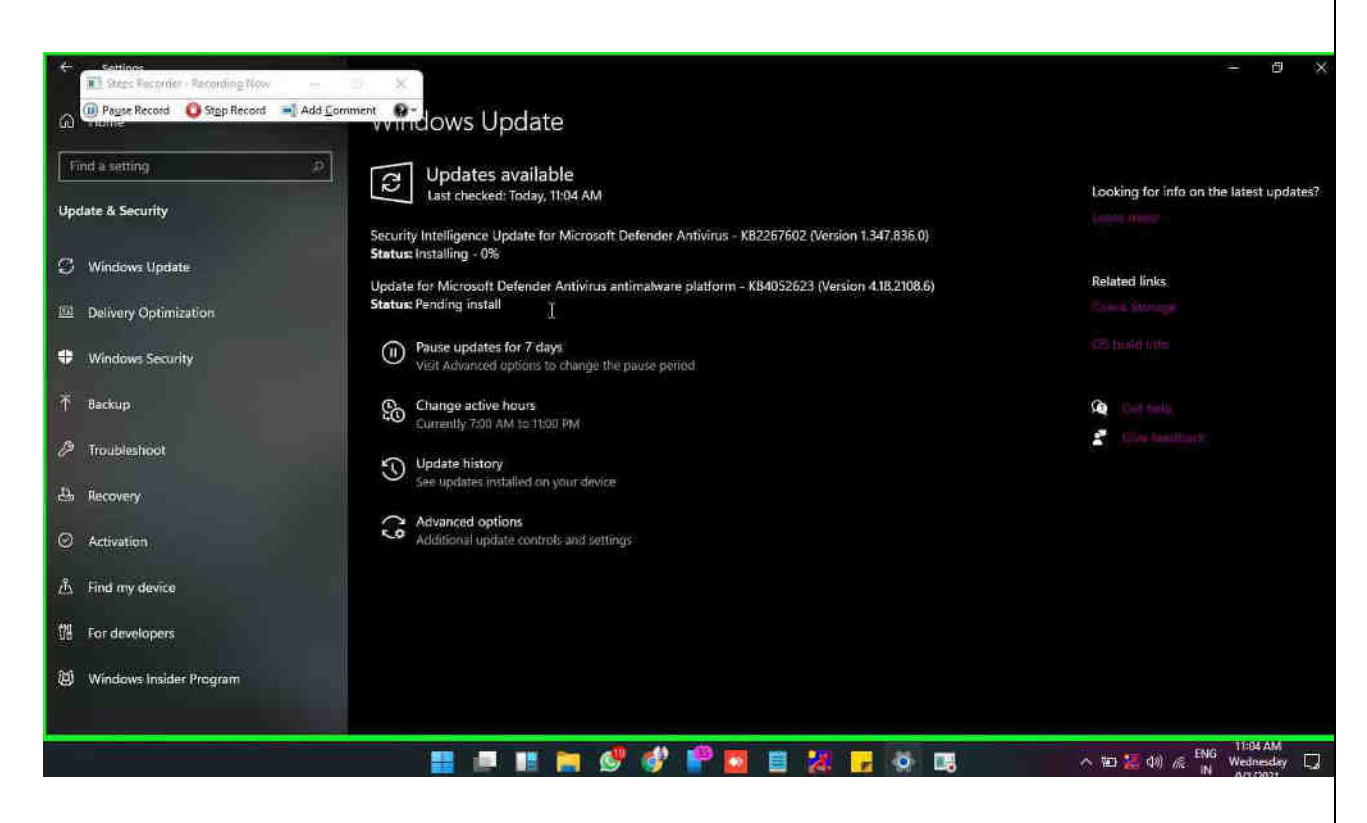

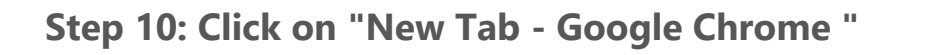

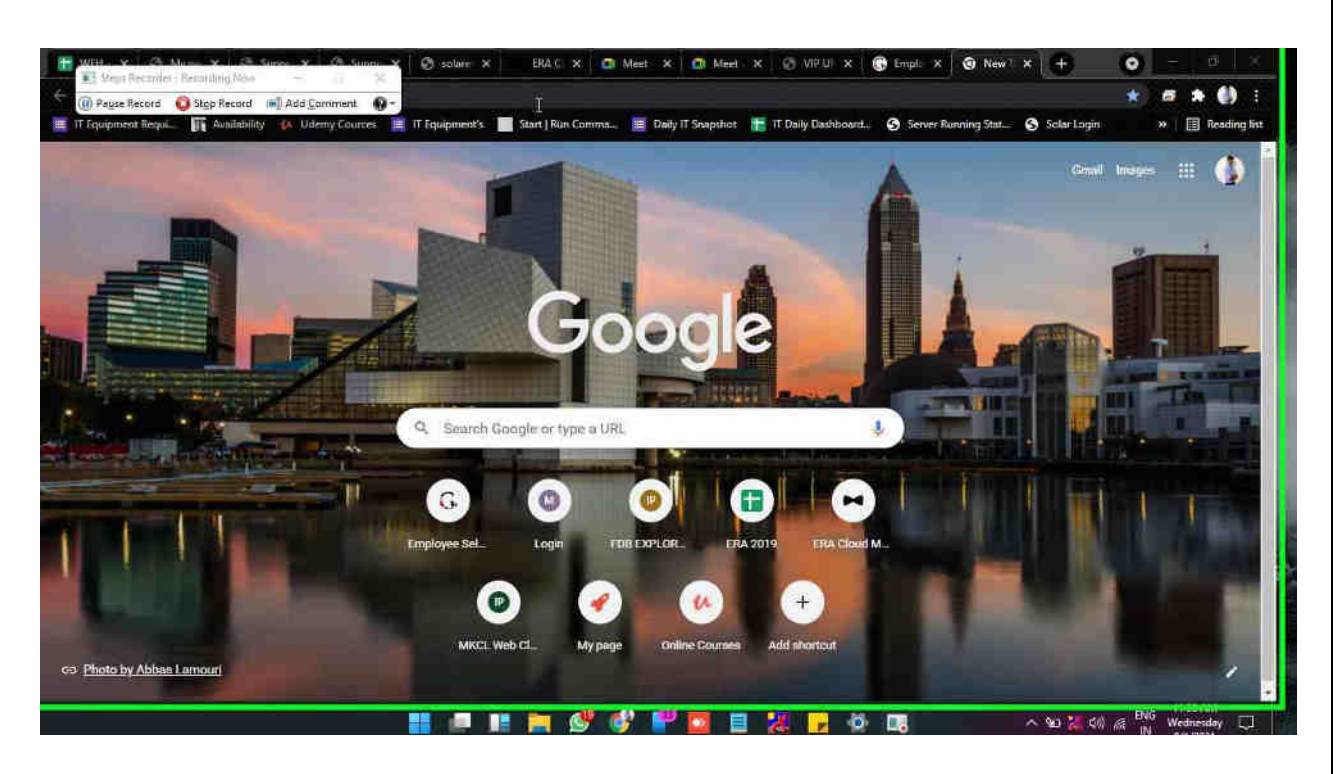

**Step 11: "download 3.5 .net framework - Google Search -** 

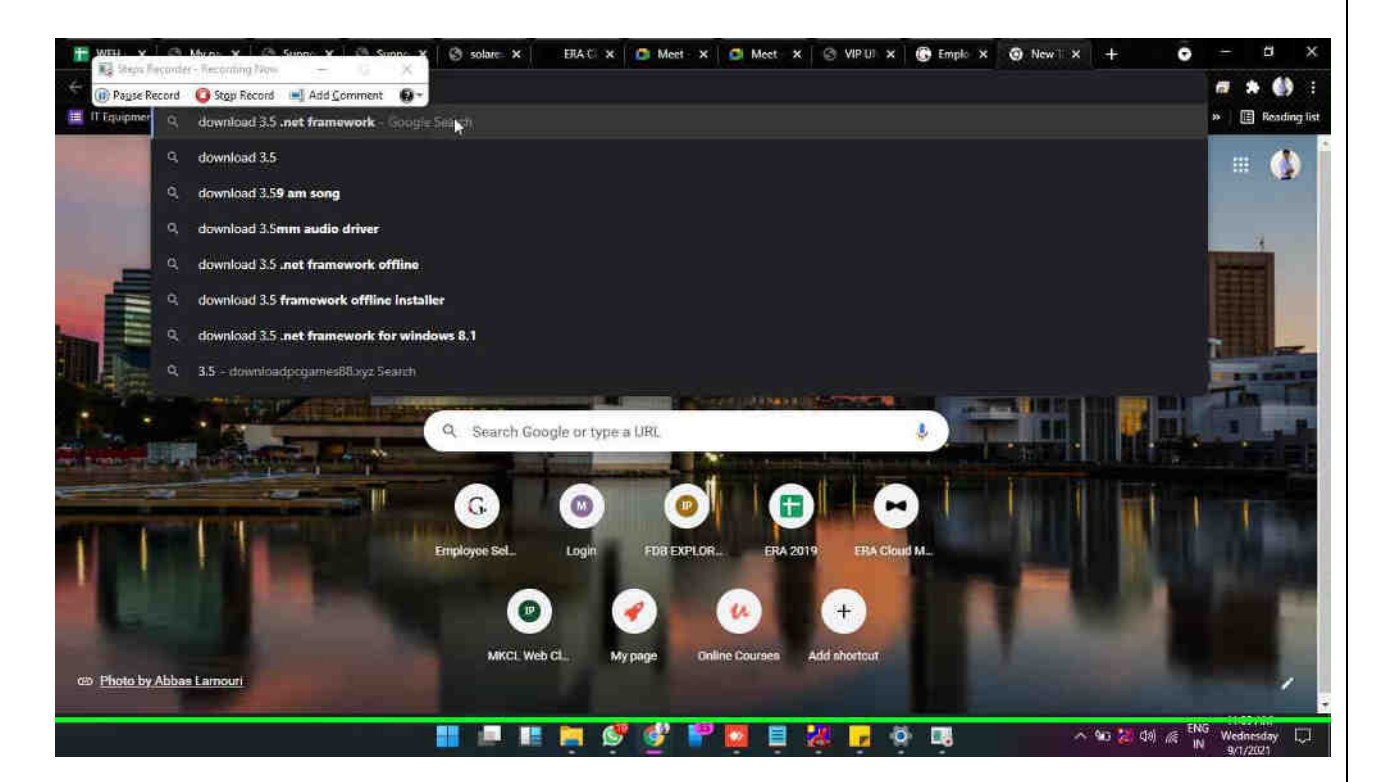

**Step 12: "download 3.5 .net framework - Google Search (document)" in "download 3.5 .net framework –** 

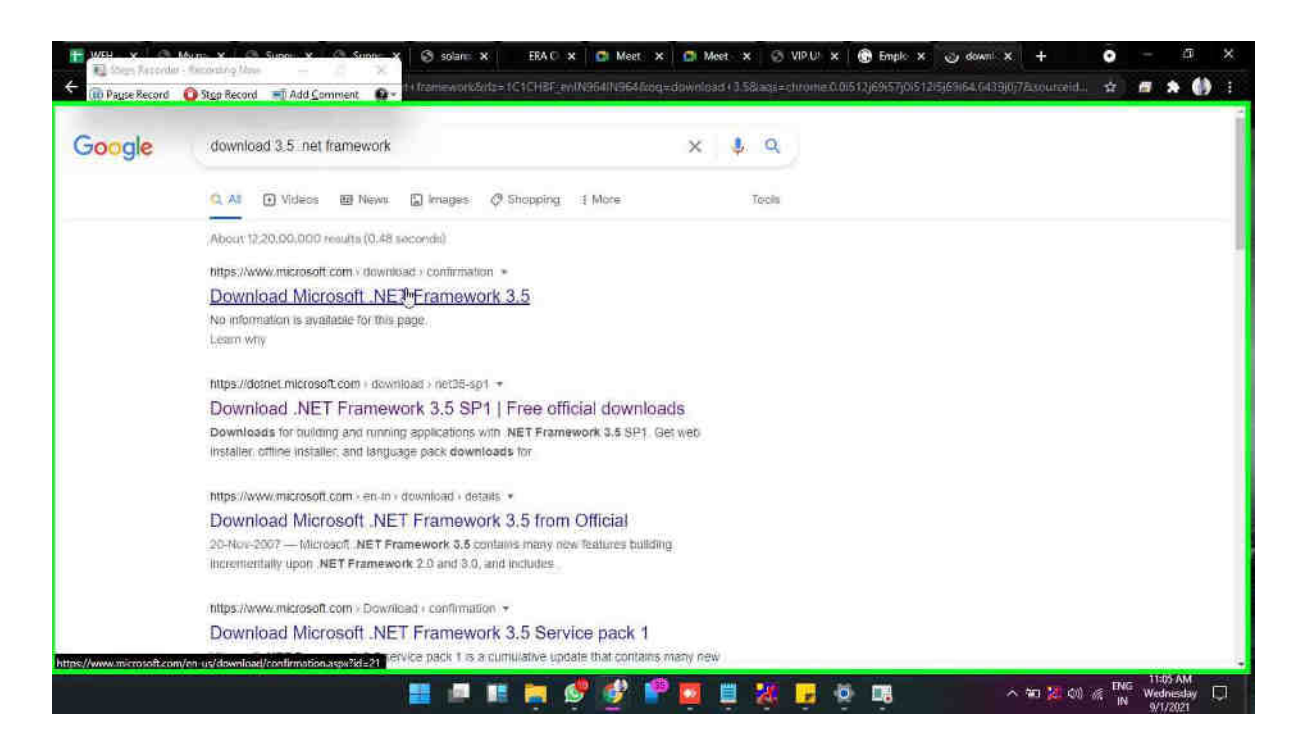

**Step 14: mouse wheel down on "Close-up of Queen Victoria Agave. (image)" in "Download Microsoft .NET Framework 3.5 from Official Microsoft Download Center - Google Chrome"** 

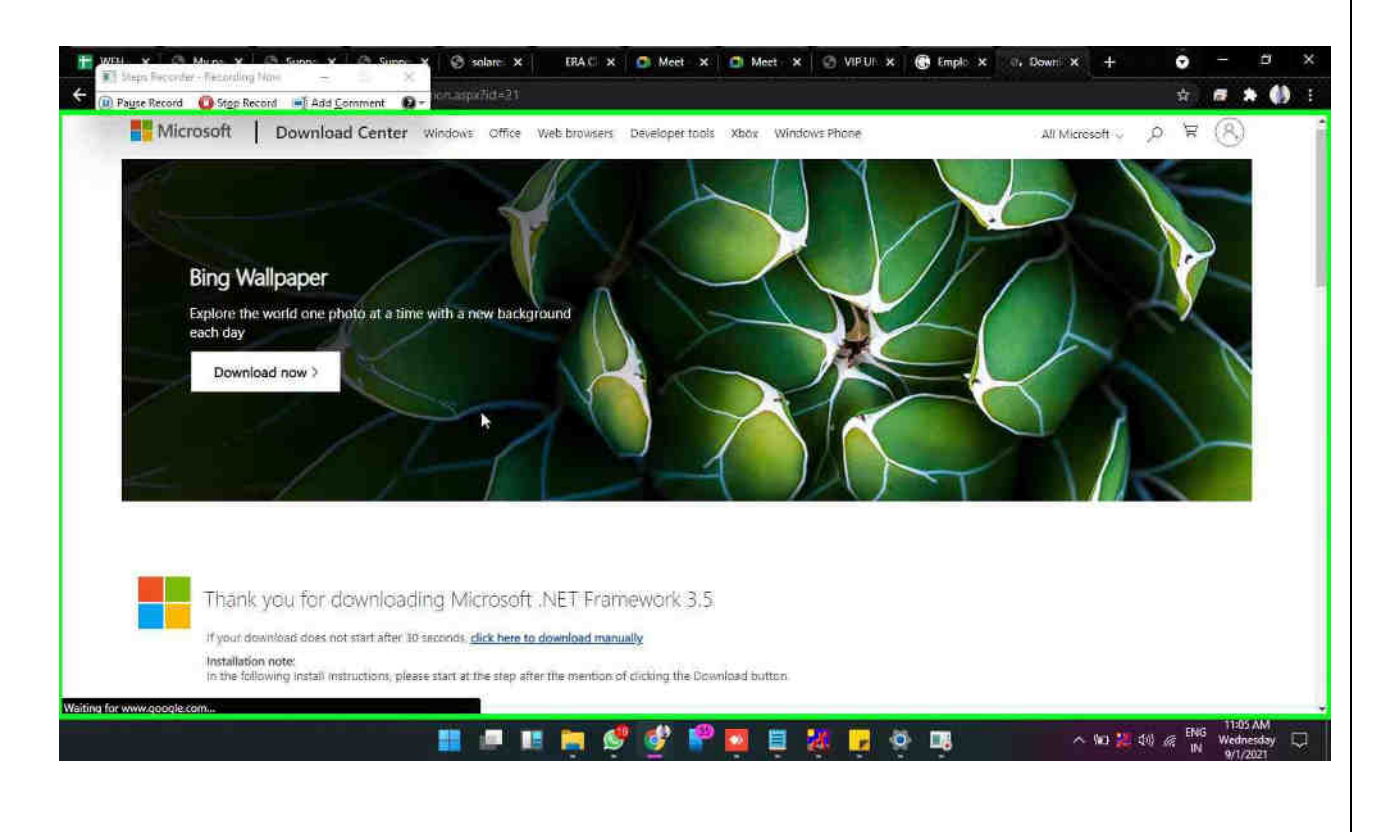

**Step 15: Click on "Download Microsoft .NET Framework 3.5 from Official Microsoft Download Center (document)" in "Download Microsoft .NET Framework 3.5 from Official Microsoft Download Center - Google Chrome"** 

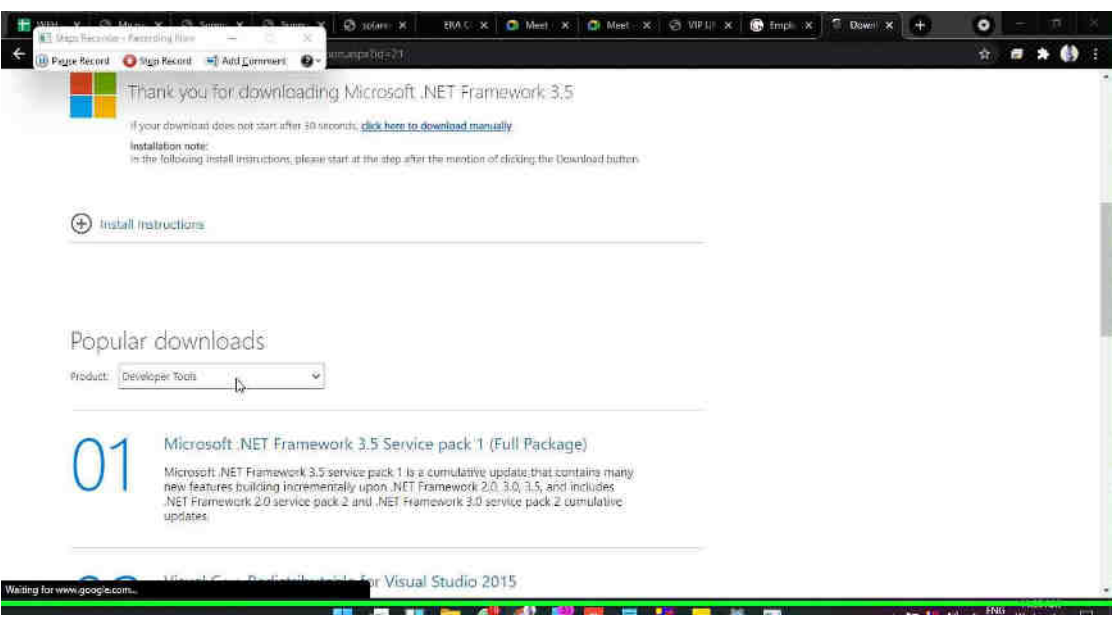

# **Step 16: click in "Save As"**

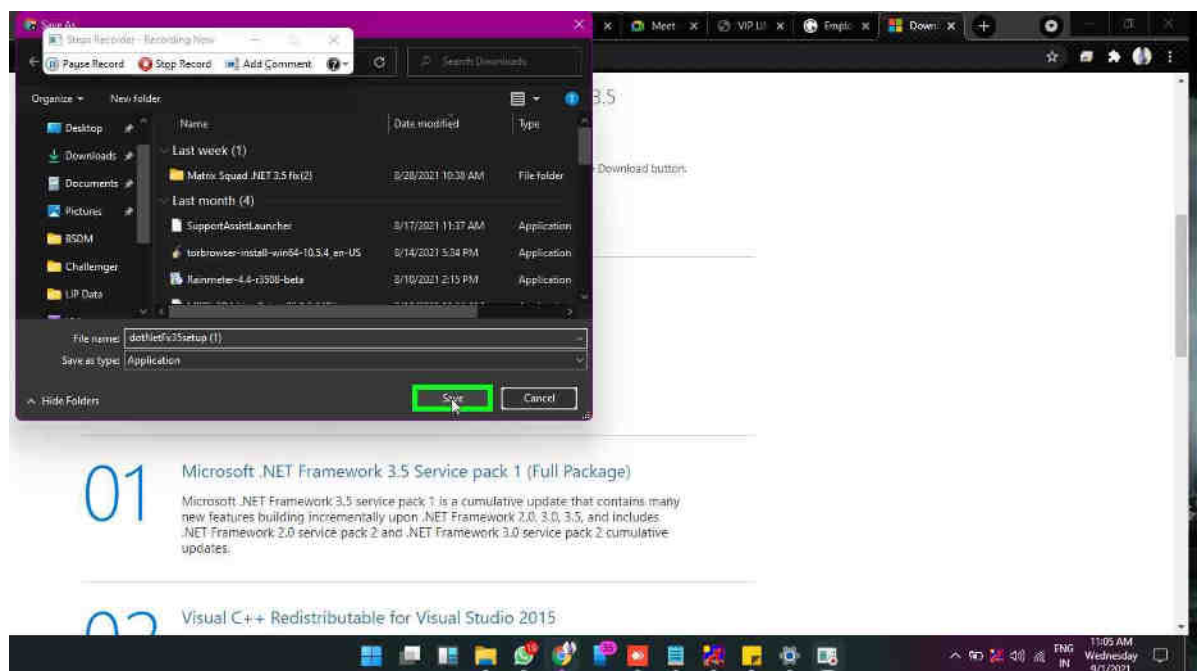

#### **Step 17: User left clicked**

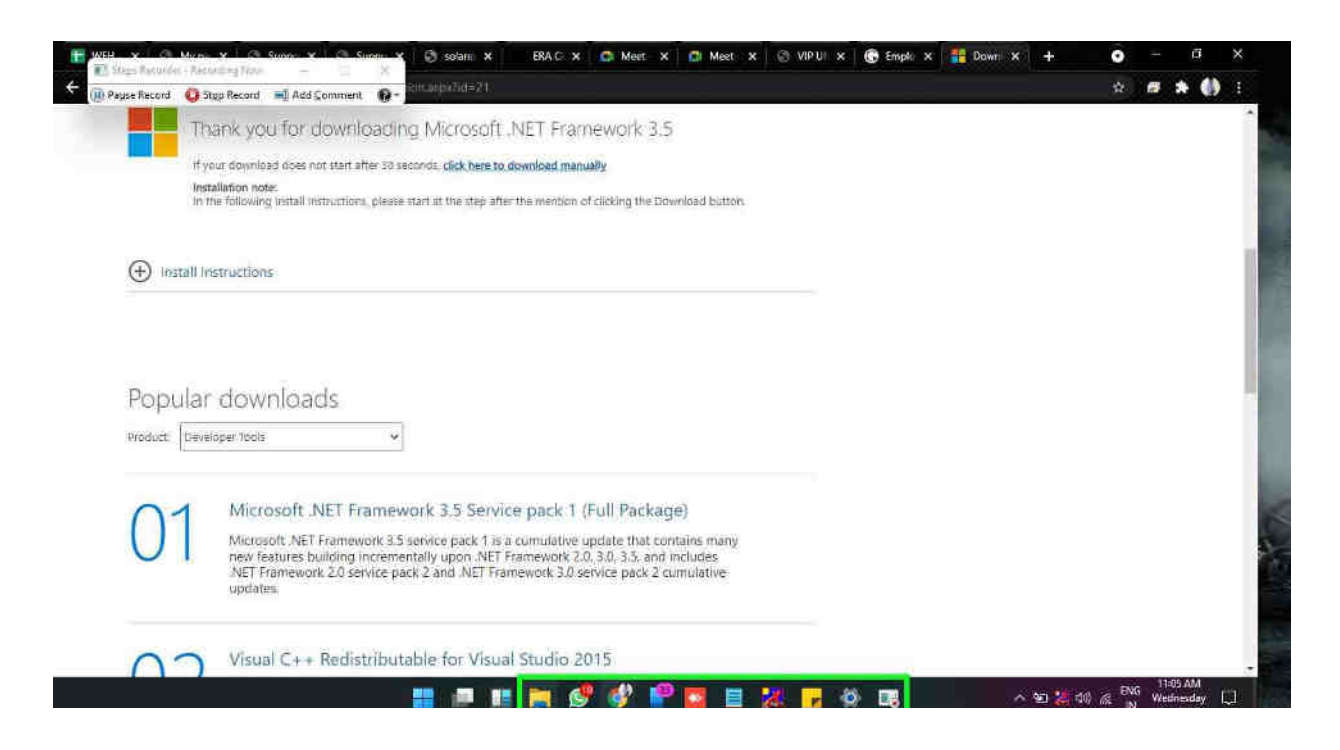

### **Step 18: Click on "Google Chrome - 2 running windows (button)"**

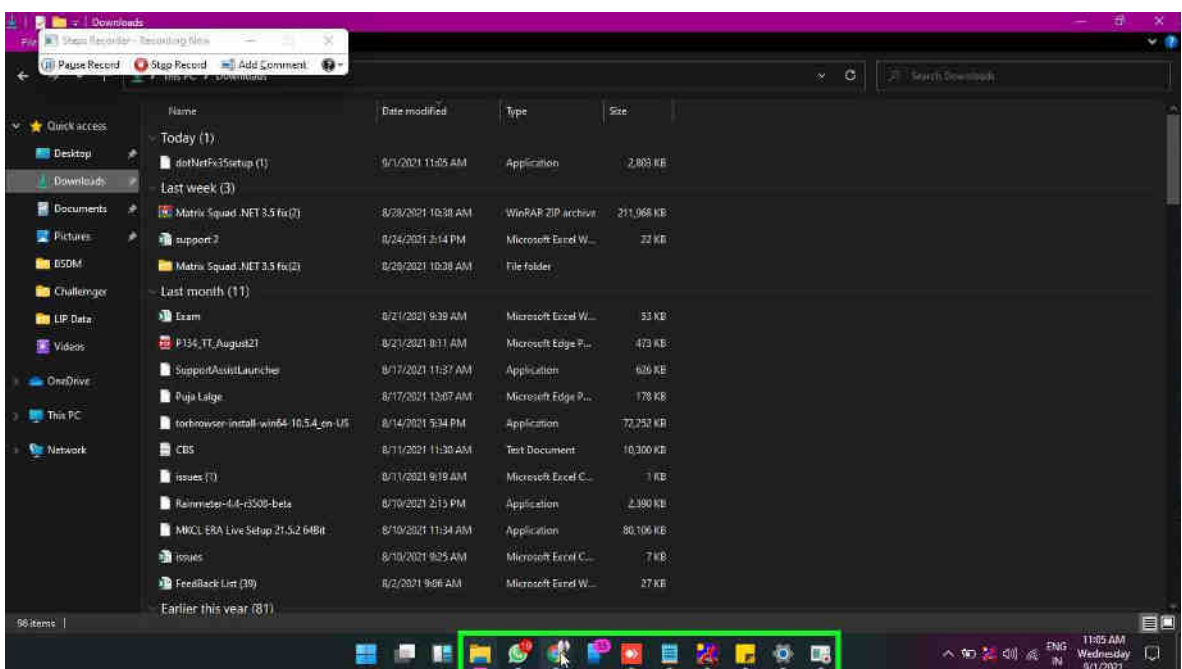

## **Step 19: User left clicked**

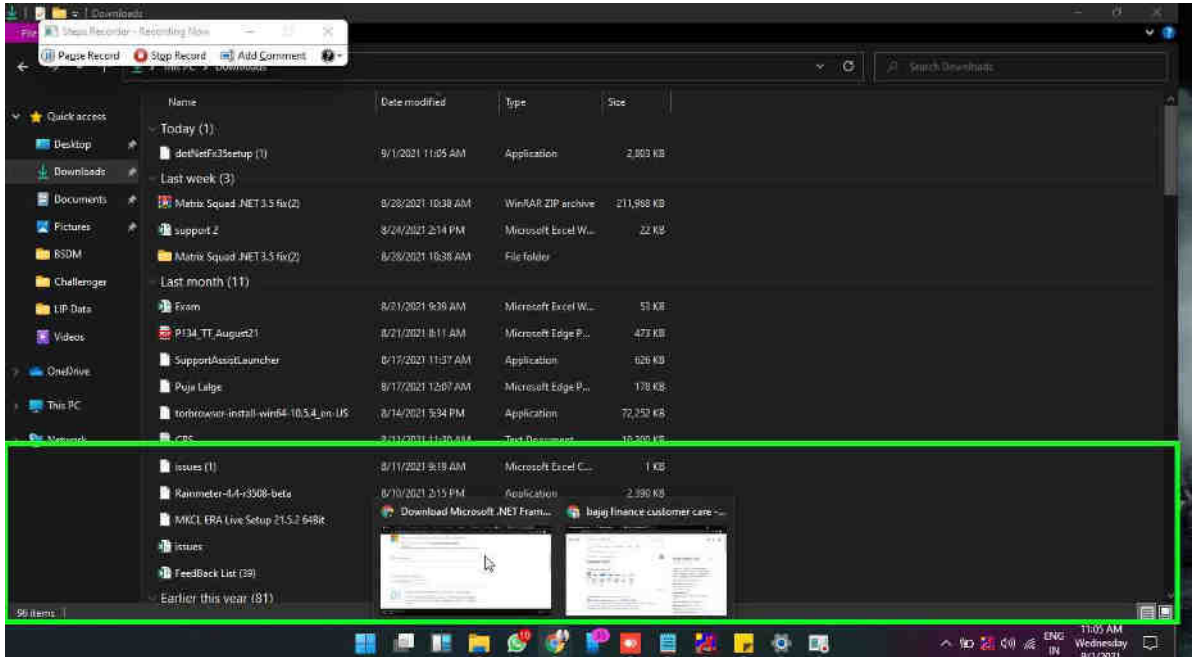

**Step 20: click on "Options menu (button)" in "Download Microsoft .NET Framework 3.5 from Official Microsoft Download Center - Google Chrome"** 

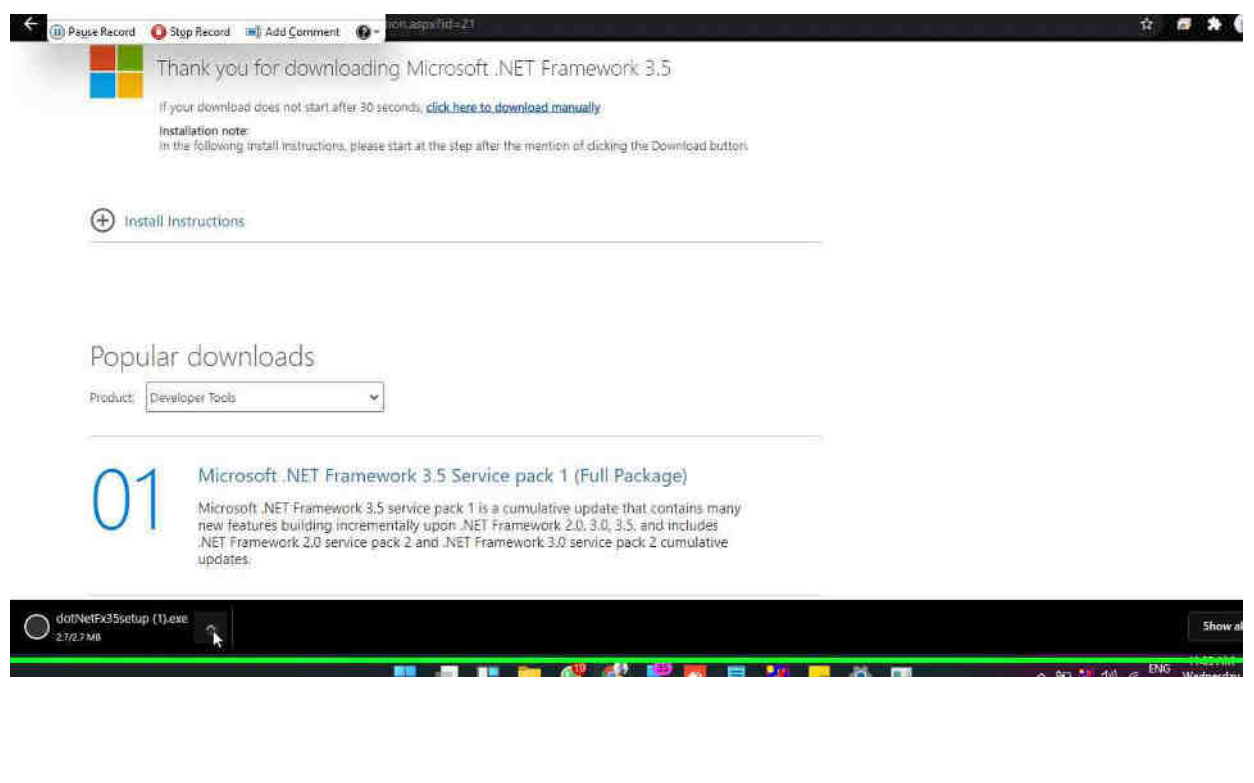

**Step 21: Click on "Google Chrome (pane)" in "Download Microsoft .NET Framework 3.5 from Official Microsoft Download Center - Google Chrome"** 

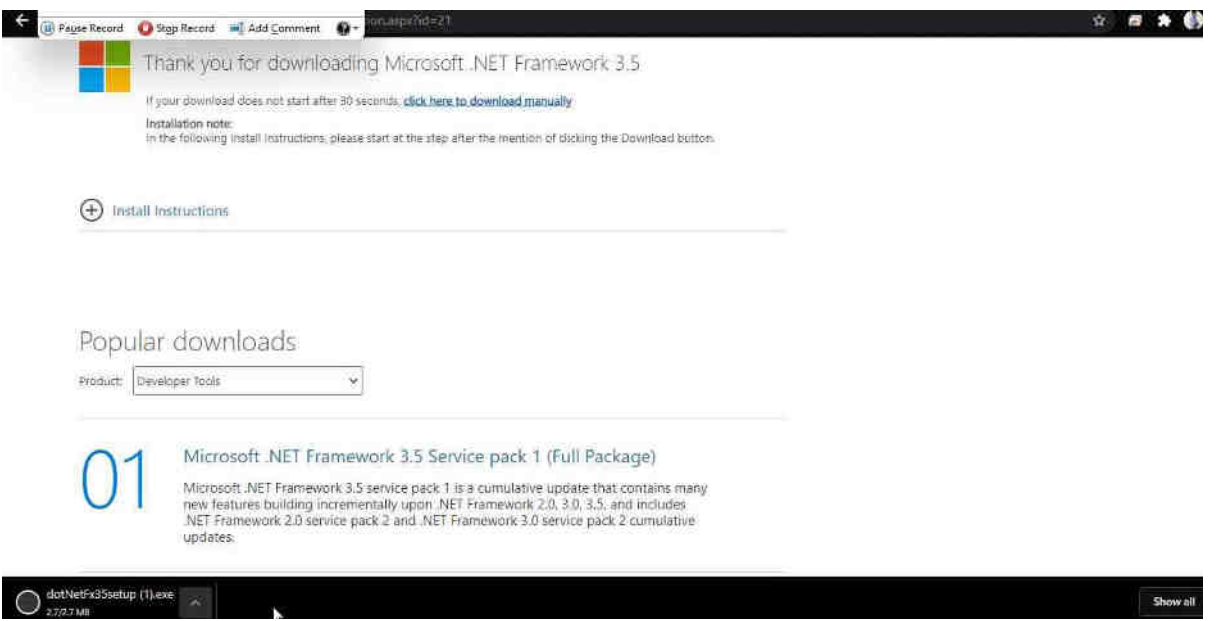

**Step 22:) Click on "Options menu (button)" in "Download Microsoft .NET Framework 3.5 from Official Microsoft Download Center - Google Chrome"** 

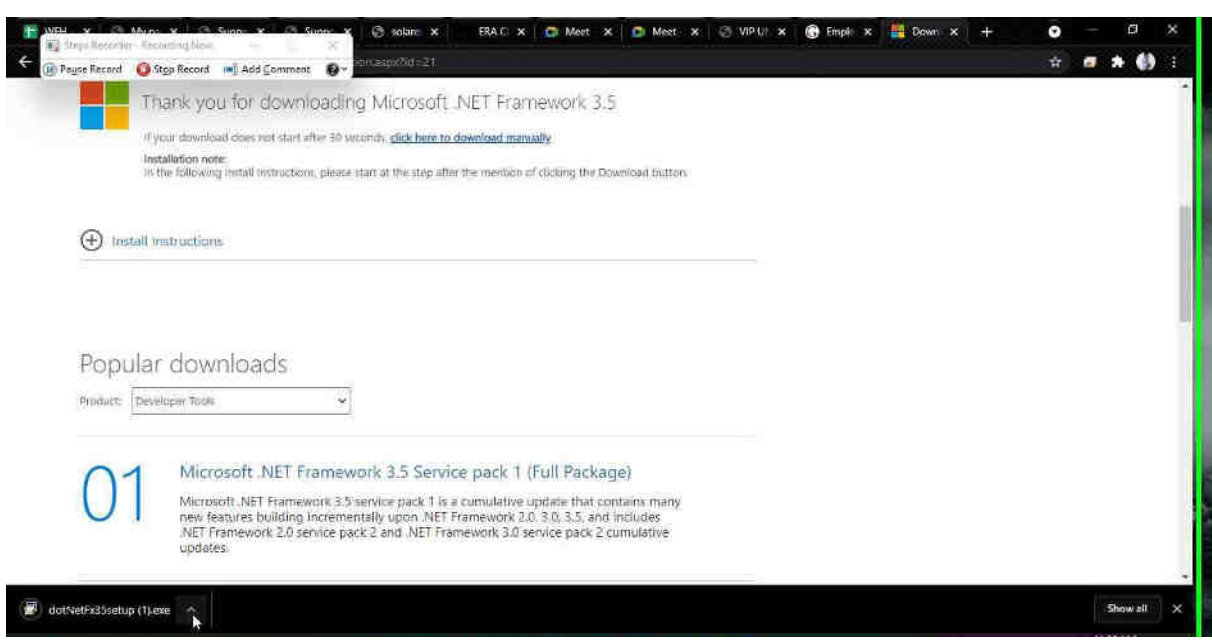

**Step 23: User left clicked** 

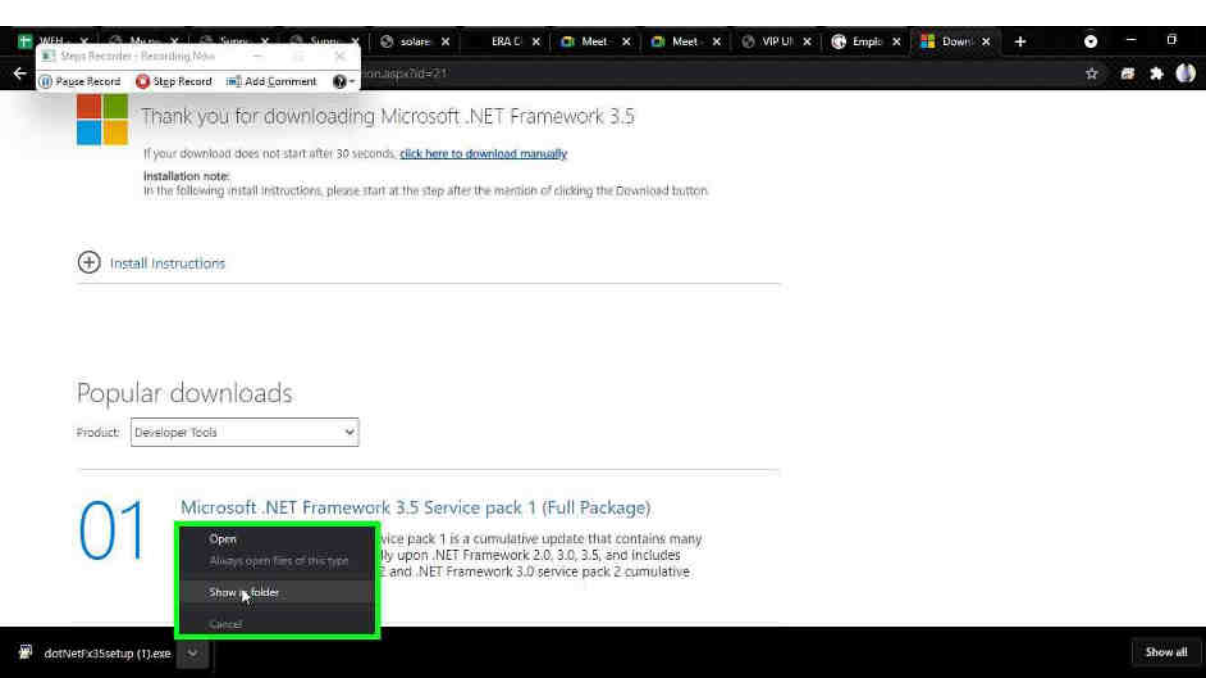

**Step 24: User right click on "Name (edit)" in "Downloads"** 

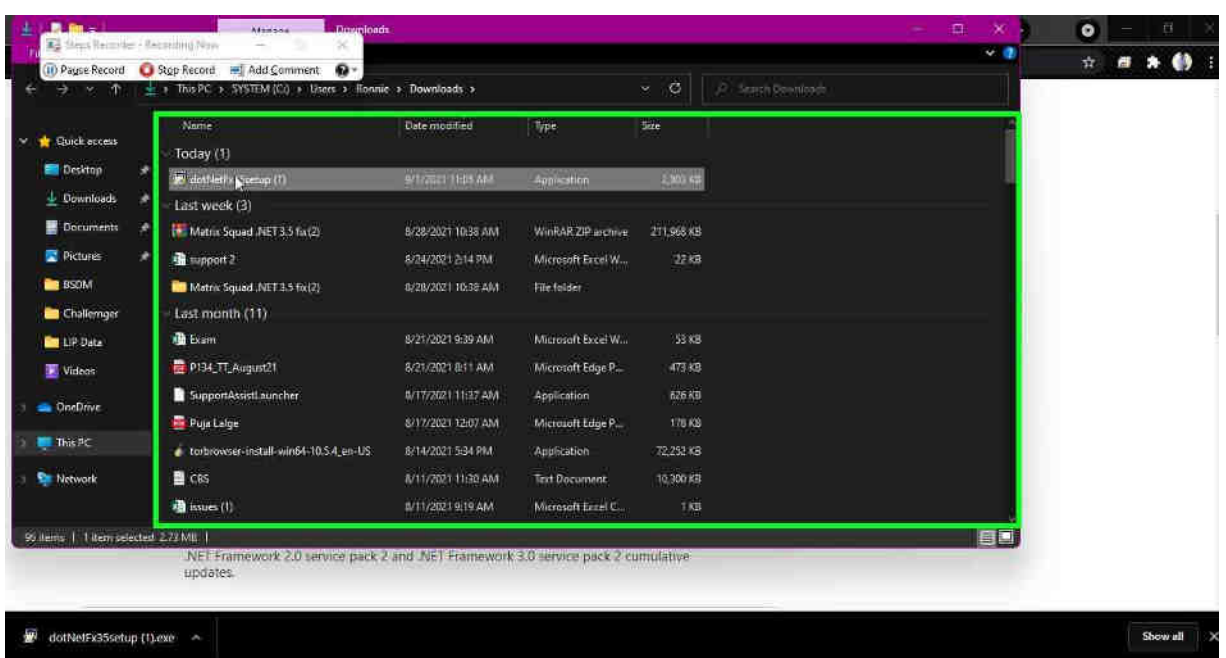

**Step 25: Click On Run as administrator.** 

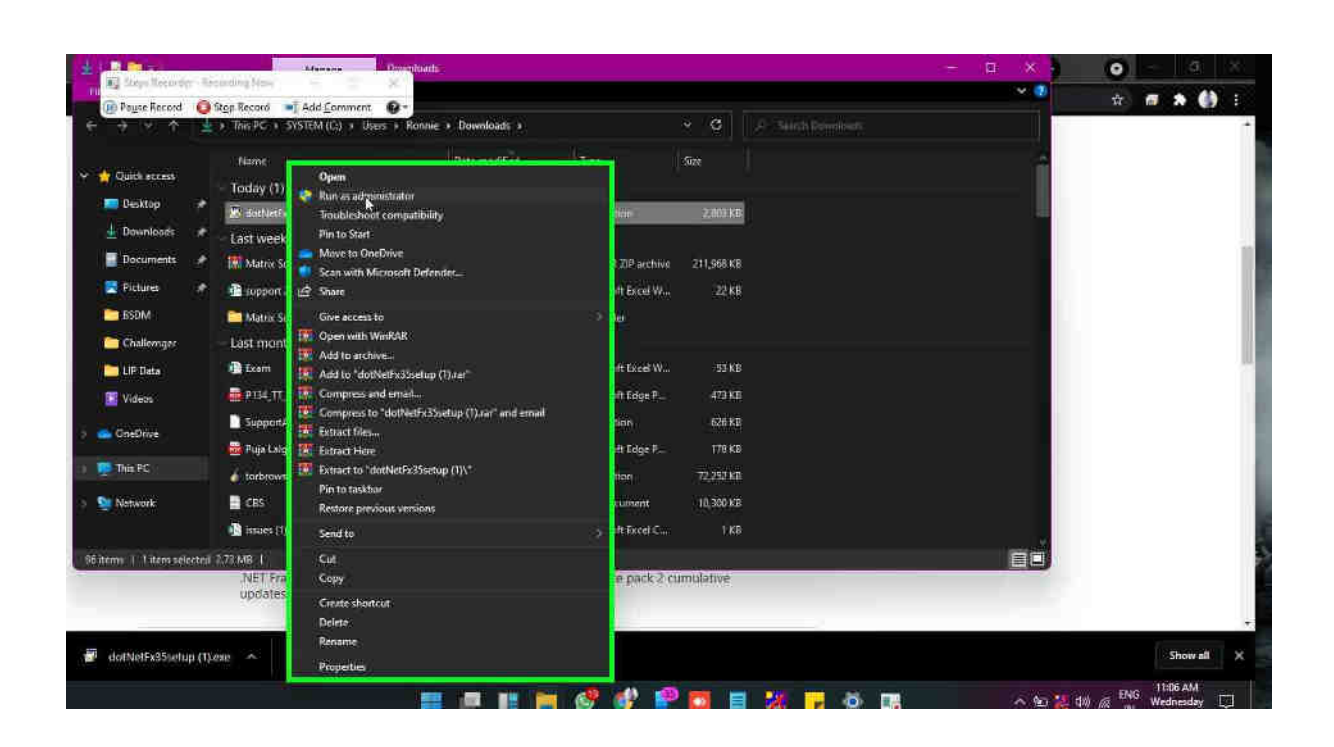

**Step 26: After Installing the set up restart the PC and start the ERA Explorer. Issue will get solved.**